# TÀI LIÊU TÂP HUẤN TAO WEBSITE CHO ĐƠN VI

#### **MUC LUC**

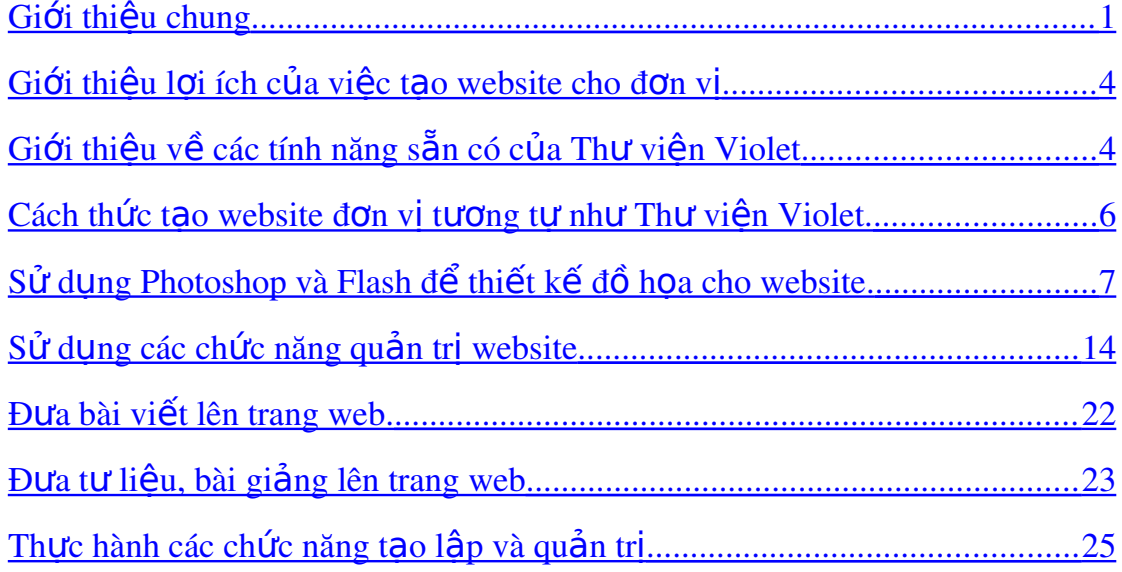

#### <span id="page-0-0"></span>Giới thiêu chung

Xuất phát từ nhu cầu thực tế, được sự ủng hộ của đông đảo các giáo viên cùng với sự quan tâm, góp ý của các chuyên gia có uy tín trong ngành giáo dục, với mong muốn được góp một phần vào sự nghiệp giáo dục của đất nước, chúng tôi xây dựng thư viện trực tuyến ViOLET (viết tắt của Vietnam Online Library for E-Teachers: "Thư viện trực tuyến dành cho giáo viên điền tử"). Hề thống này được triển khai và hoat đông từ ngày 15-9-2008 tại địa chỉ: [http://violet.vn.](http://violet.vn/)

Tại hệ thống thư viện, ngoài 9 trang web chia sẻ những nội dung về bài giảng, giáo án, đề thi, đào tạo trực tuyến... cho giáo dục, chúng tôi còn cung cấp "Kh**ả năng địa** ph**ương** hóa, đơn vi hóa và cá nhân hóa" mà ở đó: các đơn vi, cá nhân có thể tao cho mình các trang web riêng với đặc điểm như sau:

Mỗi trang riêng là một trang web hoàn chỉnh, gồm các chức năng gửi tin, gửi bài giảng, giáo án, đề thi, tư liêu, quản lý, đánh giá dữ liêu.

Mỗi trang riêng có hệ thống thư mục riêng dựa trên hệ thống phân loại tài liệu chung.

Mỗi trang riêng có thể chỉnh sửa giao diễn, cấu trúc hiển thi.

Giữa các trang có phân cấp, tư liệu gửi lên trang con sẽ được đưa cả vào các trang cấp trên.

Hệ thống trang riêng của thư viện ViOLET được phân chia theo các hệ thống tổ chức như sau:

Hệ thống trang của các Sở. Hệ thống trang các Phòng.

Hệ thống trang các Trường.

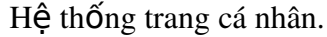

Các bạn có thể vào tham khảo các website của các đơn vị dưới đây:

a. Cấp Sở giáo dục và Dự án:

…

- Sở giáo dục thành phố Đà Nẵng:<http://violet.vn/danang/>
- Sở giáo dục tỉnh Quảng Trị:<http://violet.vn/quangtri/>
- Dự án phát triển Giáo dục THPT: http://violet.vn/da-thpt
- Dự án phát triển giáo dục THCS II: http://violet.vn/da-thcs2
- Dư án Phát triển GVTH: http://violet.vn/da-gvth

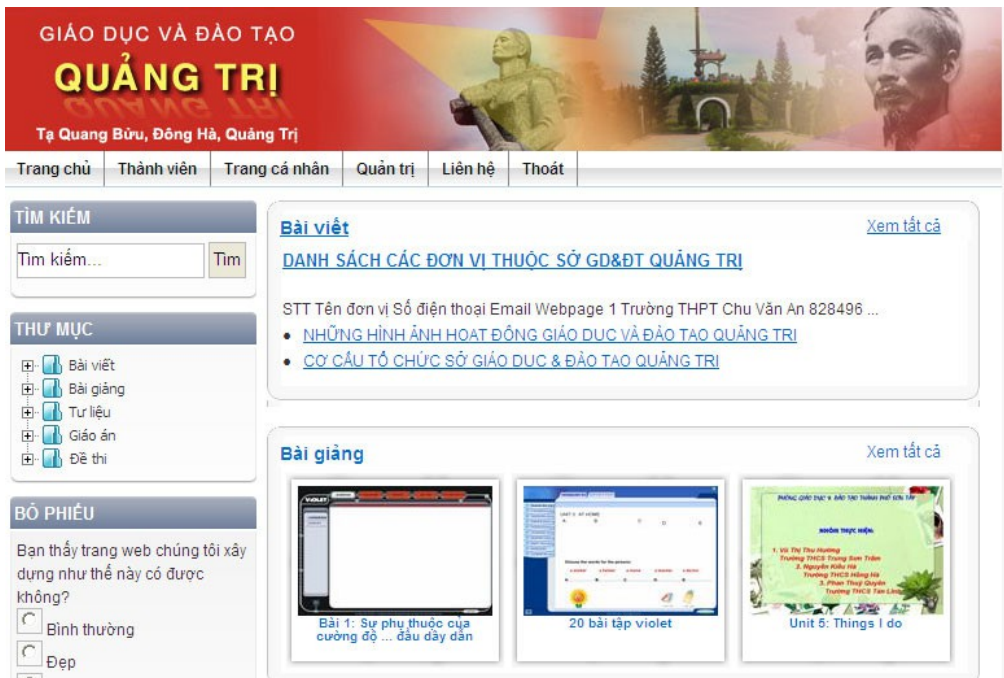

- b. Cấp Phòng giáo dục:
	- Phòng giáo dục huyện Đông Triều:<http://violet.vn/dongtrieu>
	- Phòng giáo dục huyện Yên Châu:<http://violet.vn/yenchau>
	- …

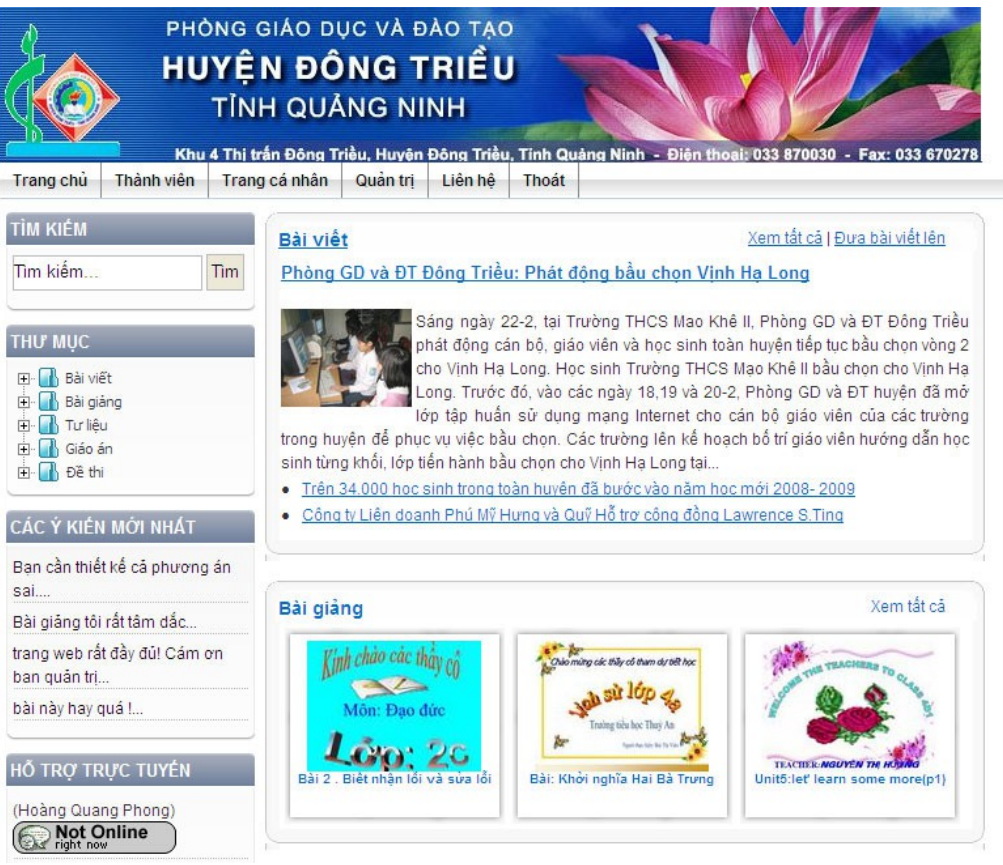

- c. Cấp trường THPT:
- Trường THPT Dân lập Ngôi Sao:<http://violet.vn/ngoisao>
- Trường THPT Vị Thị Sáu: http://violet.vn/thpt-vothisau-brvt
- ...
- d. Cấp trường THCS:
- Trường THCS Hai Bà Trưng: http://violet.vn/thcs-haibatrung-hanoi/
- Trường THCS Lê Ngọc Hân: http://violet.vn/thcs-lengochan-hanoi
- Trường THCS Nguyễn Văn Nghi: http://violet.vn/thcs-nguyenvannghi-tphcm
- $\mathbb{R}^2$
- e. Cấp trường Tiểu học và Mầm non:
- Trường Tiểu học Bế Văn Đàn: http://violet.vn/th-bevandan-danang
- Trường Tiểu học An Sinh: http://violet.vn/th-ansinh-dongtrieu-quangninh
- …
- f. Các trang cá nhân của các thành viên thư viện
	- Thầy Nguyễn Tuấn Cường, trường THCS Thái Sơn- An Lão- Hải Phòng:<http://violet.vn/tuancuonghp>

Thầy Nguyễn Lê Quang Duy, trường THPT Nguyễn Trãi- Đà Nẵng: <http://violet.vn/Quangduy2011/>

…

#### <span id="page-3-1"></span>Giới thiêu lơi ích của viêc tao website cho đơn vi

Việc tạo các trang riêng là hoàn toàn miễn phí. Các đơn vị không phải trả một khoản chi phí nào cho tên miền, máy chủ. Mặt khác, cách tao trang web là khá đơn giản và dễ dàng với sự giúp đỡ nhiệt tình, tâm huyết của các kỹ thuật viên của Công ty Cổ phần Tin học Bạch Kim.

Mỗi Sở giáo dục có các thư viên riêng, trang thư viên này liên kết với trang web của các Phòng giáo dục và các trường học trên địa bàn. Giáo viên gửi bài tại trường sẽ được đưa chung vào thư viện của Sở. Sở giáo dục chưa có trang web hoàn toàn có thể sử dung trang riêng này làm trang web của  $S\sigma v\acute{o}i$  tên miền do  $S\acute{o}$  tư lưa ch On.

Mỗi phòng giáo dục sẽ có các thư viên riêng, trang thư viên này sẽ liên kết với các trang web của các trường học trên địa bàn. Giáo viên gửi bài tại trường sẽ được đưa chung vào thư viên của Phòng và thư viên của Sở.

Nhờ vào hê thống đỉnh danh, các trang Web của trường có danh sách đầy đủ giáo viên. Các giáo viên của trường có thể gửi tư liêu, bài giảng, giáo án, đề thi và trang web của trường. Các bài này sẽ được đưa vào các trang của Phòng, Sở và trang chung của hệ th $\tilde{\rho}$ ng. Các trường chưa có trang web có thể sử dụng trang riêng này.

Mỗi cá nhân là thành viên của thư viên có thể tư lập trang web riêng của mình. Trên trang web trình bày các bài viết, bài giảng, giáo án, đề thi của giáo viên tự làm hoặc sưu tầm. Trang cá nhân của giáo viên hoạt động như một blog, cho phép các thành viên khác nhân xét, trao đổi với giáo viên về nghề nghiêp. Ngoài ra, riêng với các trang cá nhân có hệ thống cho phép học sinh cũ liên hệ và trao đổi kinh nghiệm học tập, thể hiện tình cảm với thầy giáo cũ.

Như vậy các địa phương và đơn vị hoàn toàn có thể quản lý được tình hình ứng dụng CNTT các đơn vị trực thuộc của mình, các đơn vị cũng có một loạt các chỉ tiêu để so sánh, đánh giá, xếp hang. Điều đó sẽ tao ra một phong trào thi đua chắc chắn sẽ làm cho việc ứng dung CNTT vào day học phát triển một cách manh mẽ. Đây cũng là tư tưởng chủ đạo trong công văn số 9584/BGDĐT-CNTT của Bộ GD&ĐT về việc Hướng dẫn thực hiện nhiệm vu năm học 2007-2008 về CNTT và phát động năm CNTT 2008-2009.

#### <span id="page-3-0"></span>Giới thiều về các tính năng sẵn có của Thư viên Violet

#### *1.1. Lưu trữ và chia sẻ dữ liêu*

Thư viên ViOLET sẽ hỗ trơ giáo viên trong viêc lưu trữ và chia sẻ tài liêu. Các dữ liêu này được phân loai và sắp xếp một cách khoa học tao điều kiên giúp giáo viên có thể tìm kiếm dữ liêu cần dùng một cách đơn giản. Giáo viên có thể truy câp dữ liêu từ bất cứ đâu, bất cứ thời gian nào chỉ với một máy tính có kết nối Internet thông qua các địa chỉ:

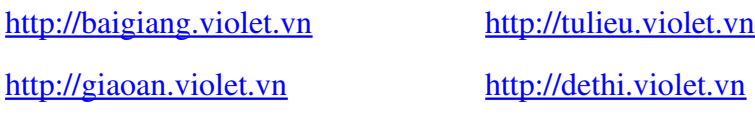

### 1.2. Xây dưng bài giảng điên tử trưc tuyến

Để giáo viên có thể tư xây dựng được phần mềm bài giảng theo kich bản của mình, họ phải sử dụng phần mềm với vai trò là một công cụ soạn thảo bài giảng. Thư viên cung cấp công cu soan thảo bài giảng trực tuyến ViOLET tai địa chỉ <http://violet.vn/violet>

### *1.3. Trao đ***ổ ọ ỏ ệ** *i, h c h i kinh nghi m, chuyên môn*

Các tư liêu, bài giảng, đề thi, kiểm tra sẽ được nhiều giáo viên tham gia đánh giá, đóng góp ý kiến. Phần này cũng sẽ có tác dụng giúp cho những người sản xuất tư liệu kịp thời chỉnh sửa tự liêu nếu nó chưa được hoàn hảo về cả nôi dung và kỹ thuật.

Thư viên, nếu được tổ chức tốt, với sư tham gia quản lý của các cấp trường, Phòng, Sở, thư viên ViOLET sẽ thực sư là một môi trường tốt để giáo viên có thể tham gia trao đổi học hỏi kinh nghiệm, chuyên môn.

Ngoài ra các giáo viên có thể tham gia vào diễn đàn của mình thông qua địa chỉ:

[http://diendan.violet.vn](http://diendan.violet.vn/) [http://blog.violet.vn](http://blog.violet.vn/)

# *1.4. Tổ chức lớp học trực tuyến.*

Giáo viên có thể soan bài giảng E-Learning gửi lên hệ thống thư viên và tổ chức các lớp học trực tuyến. Ở đó học sinh có thể tham gia các hệ thống học trực tuyến mà không phải tốn học phí (hoặc học phí rất thấp) mà chất lượng vẫn được đảm bảo. Một học sinh ở TP HCM có thể thông qua một hệ thống học trực tuyến để theo học một thầy giáo ở tân Hà Nội. Những người đã đi làm cũng vẫn có thể tiếp tục học tâp để nâng cao trình độ, v.v…

Một giáo viên có thể vừa dạy trên lớp bình thường, thời gian còn lại có thể dạy thêm ở những lớp học ảo vừa để rèn luyên chuyên môn, tăng thu nhập, và cũng là để khẳng định khả năng, trình độ của mình với xã hội. Địa chỉ truy cập cho giáo viên và các em hoc sinh là: [http://lophoc.violet.vn](http://lophoc.violet.vn/)

Mặt khác, giáo viên có thể tự tìm tòi, học hỏi những kiến thức tin học phổ thông cần thiết khi trở thành người giáo viên điện tự thông qua địa chỉ: [http://daotao.violet.vn](http://daotao.violet.vn/)

# **1.5. Ta** *các* website đơn vi và tổ chức thành hệ thống

Thư viên trực tuyến ViOLET cho phép người dùng tao trang riêng của mình để có thể quản lý các dữ liệu theo ý thích. Đồng thời cũng cho phép tạo các trang riêng cấp trường, cấp Phòng hay cấp Sở giáo dục. Các trang riêng này cũng có các chức năng như các trang cá nhân. tuy nhiên, trang cấp Sở sẽ quản lý các trang cấp Phòng hay cấp trường, trang cấp Phòng lai quản lý các trang cấp trường trực thuộc và các trang cấp trường sẽ quản lý các trang cá nhân của các giáo viên trong trường đó. Tất nhiên, tất cả dữ liệu trên các trang riêng đều có mặt trên trang chính của thư viện trực tuyến ViOLET.

Qua mỗi trang riêng, người dùng có thể nắm bắt được thông tin, hoat động giáo duc của các cá nhân hay đơn vị đó. Điều đó có nghĩa là chức năng tao các trang riêng không chỉ tao điều kiện thuận lợi cho người dùng quản lý các dữ liệu giáo dục mà còn khuyến khích sự tham gia của các cá nhân, các đơn vị trong việc thi đua nâng cao chất lương giáo duc.

#### <span id="page-5-0"></span>Cách thức tạo website đơn vị tương tự như Thư viện Violet.

Để tạo một website đơn vị (cấp Sở GD, Phòng GD, Trường) các ban cần có điều kiện sau:

- Là thành viên của trang Thư viện Violet.
- Thông tin cá nhân của ban đã được xác thực (có 2 thành viên xác thực cho ban)
- Được sư ủy quyền của lãnh đao cấp trên (GĐ Sở, Trưởng phòng GD, Hiêu  $tru\ddot{o}$ ng) để tạo website cho đơn vị.

Khi đã đủ điều kiện, các bạn đăng nhập vào trang Thư viện theo địa chỉ [http://violet.vn.](http://violet.vn/) Sau khi đăng nhập thành công, các ban vào menu "Trang cá nhân" một link "Tao trang web cá nhân" cho phép ban bắt đầu tao trang riêng cho cá nhân hay đơn vị mình.

Tùy vào thông tin cá nhân của ban thuộc đơn vị nào, cấp nào mà mẫu trang riêng sẽ hiển thị tương ứng cho phép ban chọn.

Ví dụ: một thành viên là giáo viên trường THCS Hai Bà Trưng khi tạo trang riêng sẽ thấy cửa sổ sau:

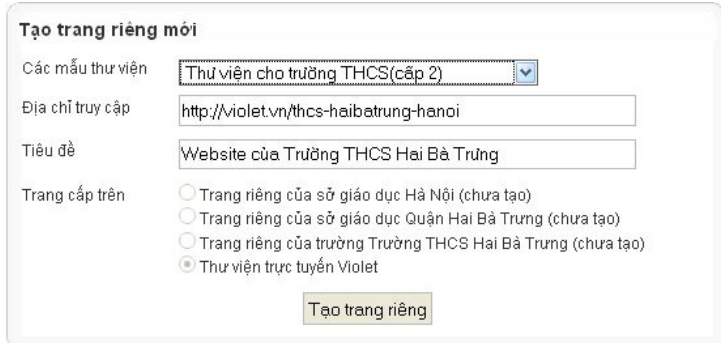

Sau khi chọn mẫu, địa chỉ truy cập trang riêng sắp tạo sẽ được đặt mặc định dự vào thông tin cá nhân của người tạo và khai báo và không cho phép các bạn thay đổi.

- 0 Ví du: http://violet.vn/thcs-haibatrung-hanoi
- Các bạn có quyền thay đổi tiêu đề trang web của mình.

Nhấn vào nút "Tạo trang riêng" để thực hiện. Quá trình tạo trang web thành công khi bạn nhận được thông báo "………". Khi đó bạn đã có trang web riêng của mình theo địa chỉ mà mình đã được cấp.

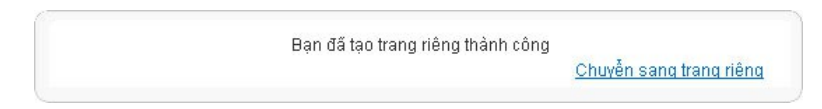

Sau khi tao xong địa chỉ website, các ban có thể truy cấp ngay vào trang của đó bằng cách nhấn vào dòng chữ "*Chuyển sang trang riêng*" hoặc mở trình duyệt web và vào theo địa chỉ đã được cấp.

Công việc tiếp theo của chúng ta là tạo giao diện, menu, thư mục,... cho website của mình.

### <span id="page-6-0"></span>Sử dung Photoshop và Flash để thiết kế đồ hoa cho website.

Đối với một trang web ngoài nội dung, tổ chức thư mục trên đó thì các phần tử đồ h a (baner, hình nền, biểu tương…) có vai trò quan trong về yếu tố mỹ thuật cho trang đó. Nó đảm bảo cho trang web của ban đẹp, độc đáo và hấp dẫn người xem.

Sau khi tao xong trang web riêng của các ban hãy sử dụng Photoshop và Flash để thiết kế baner, hình nền cho trang của mình.

# *1.6. S d ng Photoshop*  **ử ụ ể ế ế** *đ thi t k baner*

Các bạn khởi động phần mềm Photoshop. Tạo một trang giấy mới (Ctrl N). Hộp tho ai New hiện ra. B an có thể điền tân trang này là "banner". Kích thước banner trong các trang web của violet.vn có chiều ngang (width) là 770 pixels, còn chiều cao thì tùy ý. Tuy nhiên ban không nên để chiều cao quá lớn làm cho banner choán hết cả màn hình máy tính. Ban nên để ở đô cao (height):  $100$  pixels đến  $200$  pixel thôi.

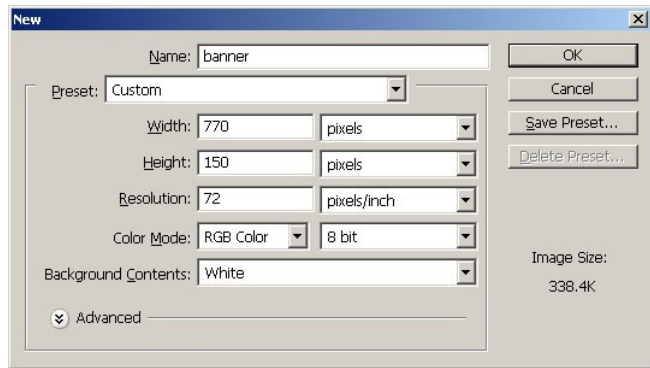

Nhấn OK để đồng ý tao trang giấy mới. Trang giấy có kích thước đúng như ban đặt đã hiện ra, và bây giờ các ban sẽ đưa các thông tin cần thiết vào đây để thể hiện nổi dung của baner.

Một banner cũng có những yêu cầu về nội dung và mỹ thuật của nó:

Nôi dung:

- $+$  Đơn vị chủ quản (nếu có).
- $+$  Tên đơn vị (là tân trang web).
- + Địa chỉ liên lạc.

Ví du:

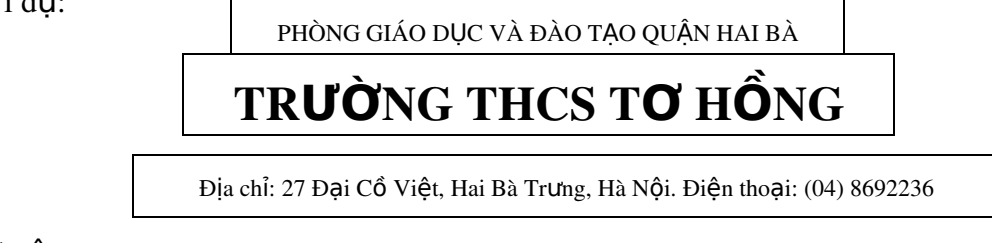

Mỹ thuật:

+ Dưng Font chữ dễ đọc, rõ ràng: không dùng chữ quá hoa lá, uốn lượn,... hay chữ có nét quá mảnh. Nên dựng chữ in hoa với dòng tên trang web, chữ thường với dòng địa chỉ. Dòng đia chỉ chỉ cần nhỏ, vừa đủ để đọc được, không nên quá lớn và chiếm nhiều diện tích. Mầu của chữ cũng nên nổi bật so với nền

+ Phần nền trang trí nên có tông màu thích hợp, không quá lòe lo et khiến người xem nhức mắt như màu hồng tươi, màu xanh nõn chuối sáng rực, v..v... Ban có thể thêm lô gô – biểu trưng của đơn vị, ảnh minh họa,... Lôgô phải rõ ràng và chính xác. Ảnh minh h a: đã là minh h a thì chỉ ở một phần của banner. Nếu choán cả banner thì chỉ nên mờ nhat đằng sau chữ làm nền.

Ví du:

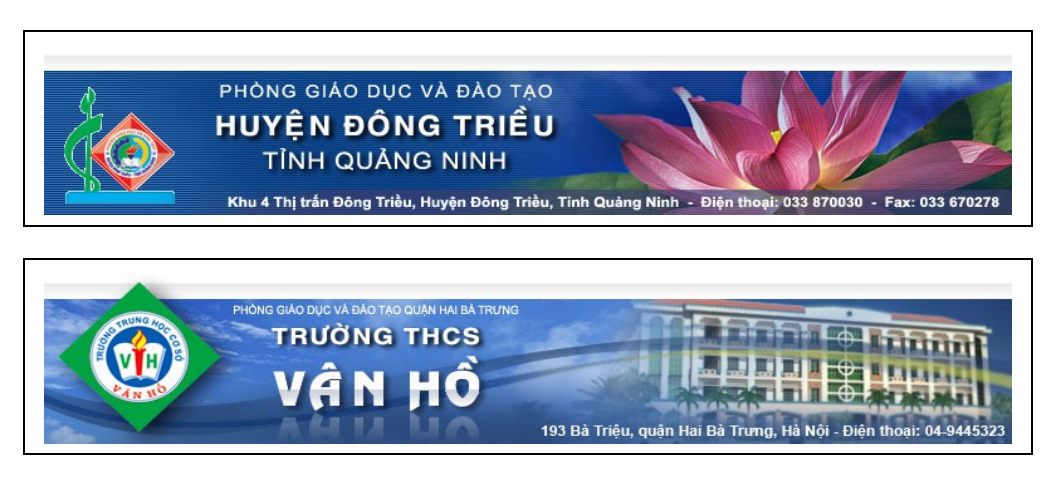

# 1.6.1. Tô màu nền:

Ch on công cu tao vùng ch on hình chữ nhật:  $\Box$  Rectangular Marquee Tool (M) khoanh lấy toàn bồ phần banner. Lúc này ban đang chon trên Layer background.

Ban chon mầu để đổ lên vùng chon này bằng cách nhấn vào ô Set foregronund color **. Bảng Color Picker hiện ra. Bạn chọn lấy một mầu như mong muốn và nhấn** OK. Trở lại vùng chon, ban nhấn Alt + Delete để đổ màu lên vùng chon. (\*)

#### 1.6.2. Tao thanh đầu trang (header):

Mỗi website thuộc hệ thống website của violet.vn khi thành viên đăng nhập vào thì sẽ hiển thi lời chào và tên thành viên đó phía trên cùng bên phải website.

Ví du:

Xin chào cô giáo: Đỗ Thi Hà Xin chào thầy giáo: Ngô Văn Chinh

Vì vậy ban cần tao một mảng mầu nằm ngang phía trên có độ cao khoảng 30 pixel. Mảng mầu này có mầu sáng vì lời chào hiển thi chữ màu đen (mặc đỉnh).

Ban tao môt layer mối chứa mảng mầu này: trên thanh menu chon: Layer Layer...(Ctrl + Shift + N). Bảng New Layer hiện ra. Ban điền tên cho layer này vào mục Name để dễ quản lý. Ví dụ tôi đặt tên là "đầu trang": dau trang

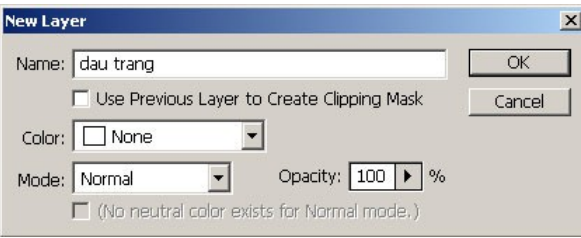

Sau đó nhấn OK để tao layer mới.(\*\*)

Trên Layer đầu trang bạn lại tạo một vùng chọn bằng công cụ **[11] Rectangular** Marquee Tool (M). Trên thanh tùy chon của công cu này, muc Style, chon Fixed size.

 $\hat{O}$  Width (chiều rông) ban chon bằng nhiều ngang của banner: 770 pixel

 $\hat{O}$  Heitgh (chiều cao) ban chọn khoảng 30 pixel

Nhấn chuột lên trang giấy, bạn sẽ thấy vùng chọn hiện ra có kích thước đúng như bạn đã đặt. Bạn di chuyển vùng chọn lên phía trên cùng của banner. Chọn mầu và đổ lên vùng chọn. (như mục  $(*)$ )

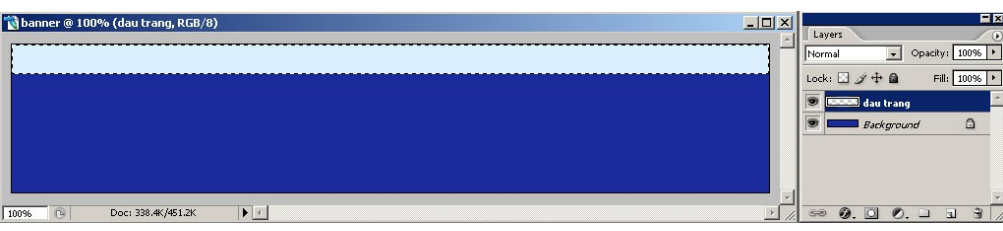

# 1.6.3. Viết tên đơn vi, đia chỉ:

Chọn công cụ  $\boxed{\mathrm{T}}$  Type Tool (T), click chuột vào màn hình khi hiện ra con thanh type nhấp nháy thì ban gõ chữ. Gõ xong ban chon công cu Move Tool (V) để thoát khỏi  $công cu$  Type Tool  $(T)$ 

Để thay đổi font chữ, cỡ chữ, kiểu chữ, căn lề, mầu chữ, v…v… ban chon trên thanh tùy chon:

 $T - 1$   $\boxed{\phantom{1}T$ **Bold**  $\sqrt{2}$  T  $12$  pt  $\overline{a}$  a<sub>a</sub> Sharp VEEINIC

Bạn tạo hiệu ứng cho chữ như: búng đổ, tỏa sáng, nổi bóng, v…v…như sau: Trong bảng layer, ban chon đến layer chữ đó và chon vào **D**. Add a layer style. Bảng Layer style hiện ra và bạn chọn hiệu ứng mà mình mong muốn:

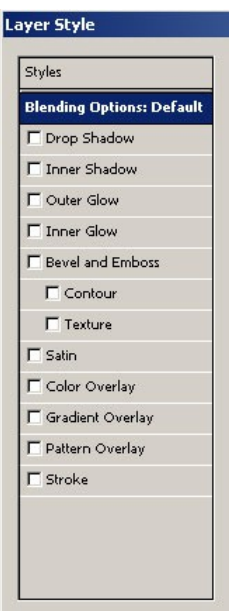

Blending Options: lưa chon chung. Drop Shadow: búng đổ. Inner Shadow: bóng đổ vào trong. Outer Glow: tổa sáng ra xung quanh. Inner Glow: tổa sáng vào trong. Bevel and Emboss: tao khối nổi. Contour: viền xung quanh. Texture: tao bề mắt. Satin: làm bóng bề mắt. Color Overlay: phủ mầu lên bề mặt. Gradient Overlay: tao chuyển mầu bề mắt. Pattern Overlay: tao chất liêu trên bề mặt. Stroke: Nét bao quanh.

Lúc này ban đã hoàn thành được 50% công đoan thiết kế banner của mình.

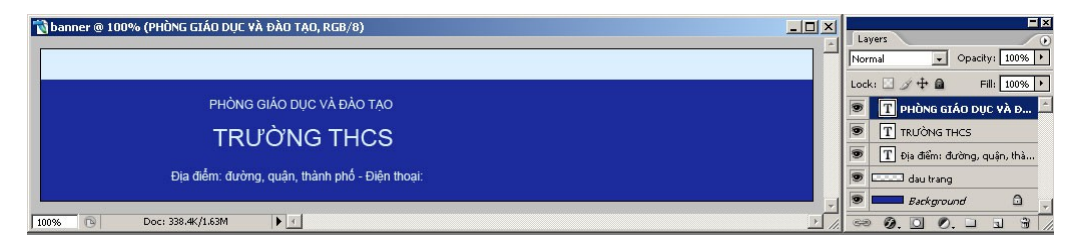

Bây giờ ta còn một việc nữa là làm cho nó đẹp hơn, thêm logo, thêm hình minh họa, v…v…

#### 1.6.4. Trang trí

Để thêm logo vào banner, ban kéo file ảnh logo từ máy tính vào giao diễn phần mềm photoshop. Lúc này hình logo đã nằm trong phần mềm photoshop nhưng đang ở cửa sổ khác cửa sổ banner mà ta đang thiết kế. Bạn dựng công cụ Move Tool (V), chọn và giữ chu Ôt hình logo, kéo sang cửa sổ ta đang thiết kế banner.

Nếu logo bị to quá, ban chon layer chứa logo, nhấn Ctrl + T. Xung quanh hình layer xuất hiện các nút vuông. Đưa chuột đến nút ở góc, khi xuất hiện mũi tên chéo 2 chiều, ta giữ vào nút đó và phím Shift, kéo cho nhỏ lại hợp lý. Nhấn Enter. Dựng công cụ Move Tool (V) để di chuyển logo, đặt nó vào vi trí mà ban muốn.

Trong một số trường hợp, vì logo của ban là hình tròn, hay hình thoi,… nên xung quanh có phần trắng thừa. Ban dựng công cụ Magic Wand Tool (W) chon lấy vùng đó, nhấn phím Delete để xóa đi là xong!

 $\overrightarrow{D}$ ể thêm hình ảnh như ảnh đơn vị của ban, ảnh học sinh, bông hoa, v…v…. Ban cũng kéo ảnh vào màn hình soan thảo như đã kéo logo vào.

Bạn có thể dựng công cụ tẩy: Erase Tool (E) để tẩy nét cạnh của tấm ảnh để làm mềm bức ảnh. Chú ý chon tẩy nét to (tăng Brush), và chon đô tẩy nhe (giảm Opacity và Flow).

Lúc này bạn đã hoàn thành banner của mình:

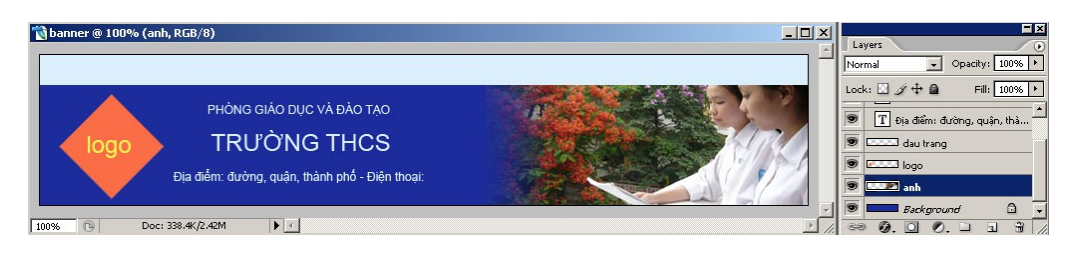

### 1.6.5. Xuất ra dang ảnh

Bước cuối cùng là ban sẽ xuất file Photoshop này ra thành một file ảnh để đưa lên trang web.

Ánh để đưa lên Web cần phải nhe đến mức tối đa để trang web không bi châm. Bạn vào File Save for web  $(Alt + Shift + Ctrl + S)$ .

Trong bảng Save for web, ban chon ảnh dang JPEG, chất lượng (Quality) là 60. Nhấn Save. Cửa sổ Save as hiên ra, ban chon nơi lưu bức ảnh lai trong máy tính của  $minh$  và nh $\n <sup>2</sup>$ n OK.

#### $G$ hi chú - Thủ thuật:

Bạn có thể lấy một bức ảnh hoa lá nào đó làm nền thay vì cả một mảng mầu. Nếu bức ảnh quá rõ, ban có thể làm mờ đi bằng cách giảm Opacity của layer ảnh nền này đi trong bảng Layer.

# Ghi nhớ:

Công việc thiết kế có những quy tắc chung về mỹ thuật để sao cho đẹp. Tuy nhiên cũng luôn cần có sự sáng tao để có những cách nhìn mới đẹp hơn. Vì vây khi thiết kế, các ban không cứ phải đặt logo ở vị trí đó, không cứ phải đặt chữ ở vị trí cân đối và ảnh ở góc như thế. Mỗi người có những cách thể hiên, có những ý tưởng khác nhau nên ban cứ thỏa sức sáng tạo, miễn sao nội dung đầy đủ, banner mầu sắc đẹp – phù hợp, rõ ràng, v…v…

# $B$ ài t**â**p:

- Thiết kế một banner kích thước  $770 \times 170$  pixel.
- NÔi dung mang tên của đơn vị mình
- Có logo (hoặc không)
- $-C6$  ảnh minh hoa
- $-$  Bố cục khác với ví dụ của giáo trình.

### *1.7. S d ng Flash*  **ử ụ ể ạ ả ộ** *đ t o baner có hình nh đ ng.*

#### 1.7.1. Thiết kế banner

Trên một góc baner ban có thể đặt các hình ảnh chuyển động qua lai làm cho baner thêm sinh đông, hấp dẫn. Chúng ta sẽ thực hiên điều này thông qua chương trình Macromedia Flash 8.

Các bạn sẽ chuẩn bị 4 bức ảnh để tạo hiệu ứng chuyển ảnh trên một góc baner.

Khởi động phần mềm Flash. Chọn Flash document để tạo trang giấy mới.

Việc đầu tiên là ban phải đặt kích thước cho trang giấy mới. Banner của các website trên hệ thống của violet.vn có chiều ngang chung là 770pixel. Còn chiều cao của banner thì tùy ý. Tuy nhiên các ban chỉ nên để chiều cao ở khoảng 100 pixel đến 200 pixel là vừa đủ. Ví du: hãy tao một Flash Document với kích thước là Width: 770, Height: 170.

Tai Layer 1, đổi tên thành "baner", sau đó, các ban sẽ đưa ảnh baner được thiết kế trên Photoshop vào vùng làm việc bằng lệnh: File Import Import to stage. Đặt bức ảnh vừa khít với vùng làm viêc (stage) của Flash.

Tiếp đó, tạo một Layer 2 và kéo thả file ảnh 1(đã chuẩn bị sẵn) vào trang thiết kế Flash. File đó sẽ nằm trên Layer 2 mà ban vừa tao.

Bức ảnh có thể quá to hoặc bị nhỏ. Ban hoàn toàn có thể thay đổi được kích thước

của chúng bằng công cu Free Transform Tool (Q)  $\Box$ . Khi ban chon vào công cu này, xung quanh bức ảnh sẽ có những nút vuông màu đen, ban giữ chuột để kéo làm thay đổi kích thước của ảnh. Nếu bạn muốn thay đổi độ lớn mà giữ nguyên tỉ lệ chiều cao và chiều ngang, ban giữ phím Shift khi thay đổi kích thước. Sau khi điều chỉnh, hãy đặt bức ảnh vào vị trí phù hợp trên baner.

Bây giờ, ban phải biến đối tương ảnh đó thành một Movie Clip. Ban chon nó rồi nhấn phím F8. Click vào ô Movie Clip và nhấn OK. Đối tượng ảnh đã chuyển sang dạng Movie Clip.

Bạn dựng công cụ Selection Tool (V) nhấn đúp vào đối tượng Movie Clip này. Như vây ban đã ở trong Movie clip này.

Trong Movie Clip (đo an phim) này, b an sẽ tao ra nhiều Layer (Insert Layer), mỗi Layer bạn sẽ để một bức ảnh. Mỗi bức ảnh bạn sẽ lại nhấn F8 và chuyển nó sang định dang Movie Clip. Các bức ảnh này nằm trên cùng 1 vi trí.

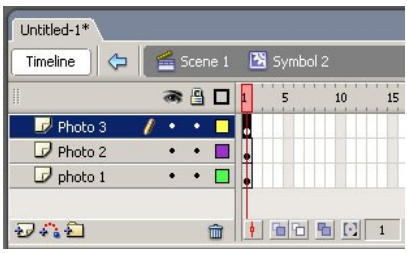

Sau đây ta sẽ làm cho chúng thay nhau xuất hiện. Ở bức ảnh thứ nhất (photo 1), trên Time line (dòng thời gian), ban chon frame 20, nhấn F6 để tao một Key Frame.

Tiếp tục nhấn F6 ở Frame 5 và Frame 15.

Chọn Frame 1 và Frame 20, sau đó click chọn bức ảnh, rồi mở bảng thuộc tính Properties kéo Alpha trong muc Color xuống bằng 0%.

Nhấn chuột phải vào Frame trong khoảng giữa của Frame 1 và Frame 5, giữa của Frame 15 và Frame 20, chon Creat Motion Tween.

Làm tương tự như trên với các bức ảnh còn lại (photo 2, photo 3, ...)

Bôi đen cả Time line của bức ảnh thứ 2 (photo 2) và dịch chuyển sao cho Key frame thứ nhất nằm ở frame  $20$ .

Bôi đen cả Time line của bức ảnh thứ 3 (photo 3) và dịch chuyển sao cho Key frame thứ nhất nằm ở frame  $40$ .

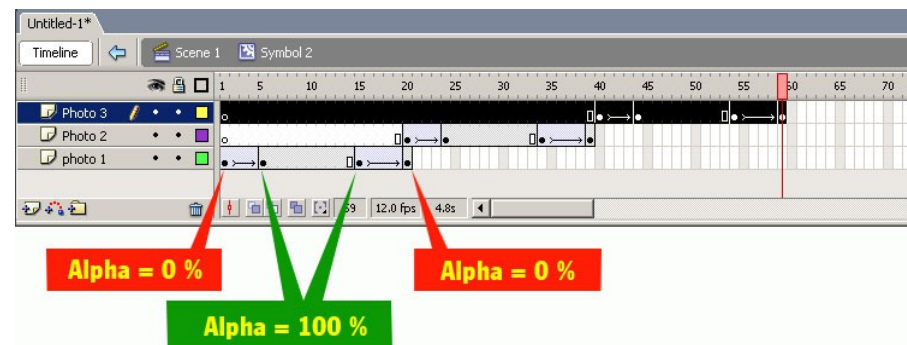

Để kéo dài thời gian xuất hiên của ảnh, ban chỉ cần kéo dài thêm frame xuất hiên của mỗi bức ảnh (khoảng giữa 2 Key Frame có Alpha =  $100\%$ ): Nhấn vào frame ở giữa, nhấn F5 trên bàn phím để chèn thêm frame.

Dưng công cu Selections Tool (V) nhấn đúp ra ngoài vùng có ảnh ban sẽ thoát ra khỏi Movie Clip chứa nhiều Movie Clip nhỏ này.

# 1.7.2. Xuất bản ra file

Sau khi hoàn thành, banner của bạn có thể được sắp xếp như ví dụ sau:

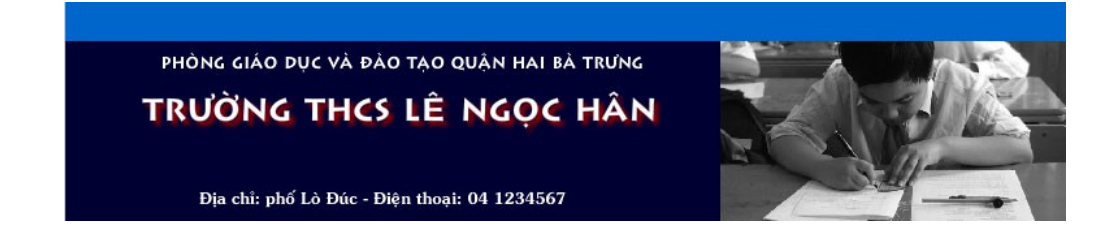

Ban lưu file Flash này lai: vào File chon Save. Bảng Save As hiên ra, ban điền tên file và chon nơi lưu giữ file này trong máy tính và nhấn OK.

Ban giữ phím Ctrl và nhấn Enter. Như vậy Flash đã xuất ra một file SWF ngay cạnh file mà bạn vừa lưu. Đây chính là file banner bằng Flash của bạn

### $G$ hi chú - Thủ thuât:

Ban có thể thiết kế trực tiếp trên Flash một baner như trên mà không cần đến ảnh baner được thiết kế qua Photoshop.

Bạn có thể tạo một Layer làm Layer mặt nạ (Mask) cho Layer chứa Movie Clip. Trên Layer đó ban về một hình bằng công cu Pen Tool (P). Movie Clip có các ảnh chuyển đổi sẽ chỉ hiện ra trong hình mà ban vẽ.

(Tìm hiểu thêm về cách tao nền, chữ, mặt na trên [http://daotao.violet.vn\)](http://daotao.violet.vn/)

# <span id="page-13-0"></span>Sử dụng các chức năng quản trị website

Khi đăng nhập vào trang vừa tao, nếu ban có quyền quản lý (admin), một menu "Quản tri" xuất hiện, click chuột chon nó để thực hiện chức năng quản tri:

> - Trang chủ Thành viên | Cá nhân Quản trị Liên hệ Thoát

Tai phần quản tri chúng ta sẽ thực hiện một số công việc sau:

### **1.8. Tạ**o giao diện

Chức năng này cho phép các bạn tạo nền, baner và cung cấp một số thông tin cho trang web của mình.

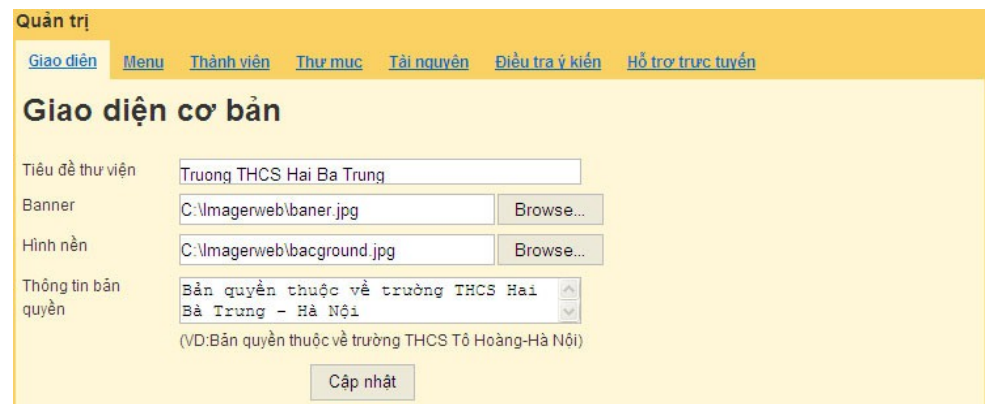

Phần tiêu đề thư viên: dưng để đặt tiêu đề cho trang web khi mở, nó sẽ hiển thị nội dung đó.

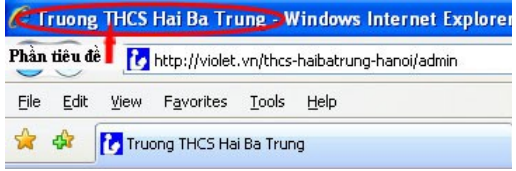

- Phần baner và hình nền: cho phép bạn chọn ảnh để làm baner và nền cho trang web. Phần này xin xem hướng dẫn mục "Sử dụng Photoshop và Flash để tao banner". Click chọn nút Browse và tìm đến file ảnh trên máy tính của mình để tao baner, hình nền.
- Thông tin bản quyền: các bạn cung cấp thông tin trang web thuộc bản quyền của đơn vị mình.

Sau khi khai báo các thông tin, click ch **On** nút "Câp nhât" để hoàn tất.

- Thay đổi mẫu thư viện: Thư viện cung cấp cho trang web một số mẫu có sẵn, click vào mẫu mà bạn muốn chọn. Sau khi click chọn, lập tức mẫu mới được hiển thi.
- Sắp xếp các chức năng chính: Tại phần sắp xếp các chức năng chính, quản trị có quyền sắp xếp thứ tư của các chức năng chính trên thư viên.

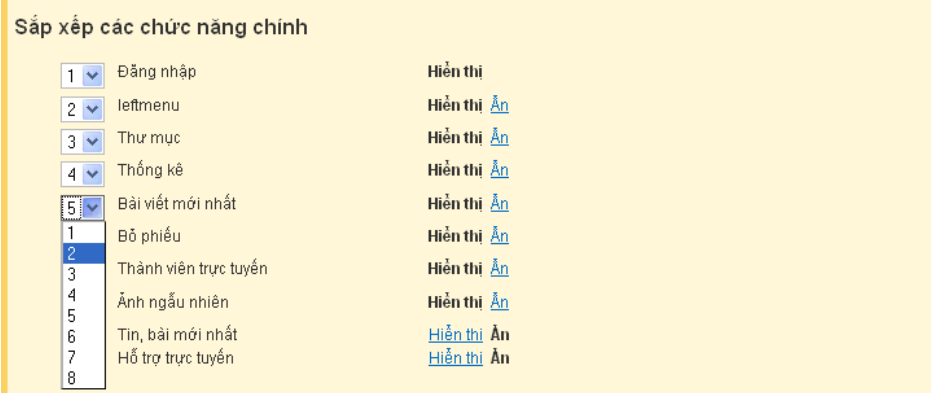

- Để sắp xếp, các bạn sẽ chọn số thứ tự hiển thị trong hộp thoại (hình trên). (Nếu bạn đổi thứ tự một mục ở vị trí thứ 5 lên vị trí 2, các bạn chỉ việc chon  $s\acute{o}$  2  $\acute{o}$  mục 5. Khi đó, mục 5 sẽ  $\acute{o}$  vị trí số 2, mục đang  $\acute{o}$  vị trí thứ 2 được dịch  $xu\tilde{\rho}$ ng một đơn vị thành vị trí thứ 3, các mục sau đó thay đổi tương tự).
- Bên cạnh đó, quản trị cũng được quyền cho chức năng nào hiển thị hoặc ẩn đi bằng cách click chuột chon Hiển thi hoặc Ấn

#### **1.9. Tao menu cho trang web**

#### 1.9.1. Tao menu ngang:

#### Tao menu con

Để tạo menu con từ những menu gốc đã có sẵn bạn chọn chức năng "Tạo menu con".

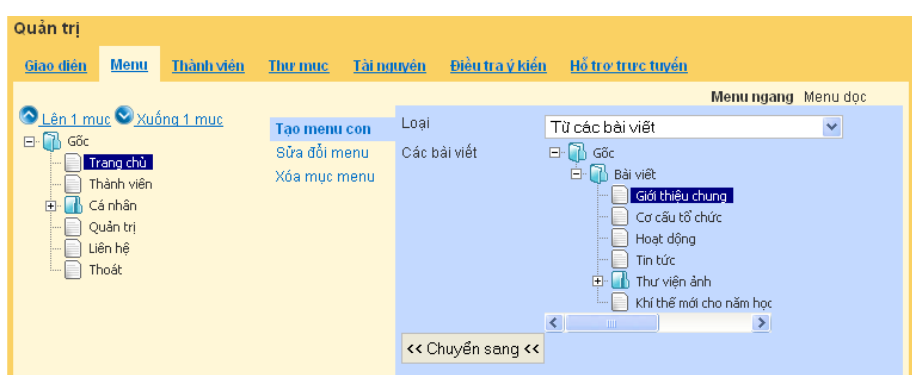

Tại mục này, chọn loại menu:

- 1. Từ bài viết: các menu con tạo ra sẽ liên kết đến các mục trong thư mục bài viết.
- 2. Từ menu chuẩn: lấy các menu con từ menu chuẩn (mặc định) của thư viện violet.
- 3. Tư nhập liên kết: Ban tư tao ra menu con bằng cách nhập vào tên menu và địa chỉ liên kết đến.

Nếu bạn chọn loại 1 và 2, bạn chỉ việc chọn menu con sẵn có rồi chọn nút <<Chuyển sang<<. Nếu bạn chọn loại 3, thì phải nhập trực tiếp tên menu con và địa chỉ liên kết rồi click chọn nút "Tao menu".

# $S\mathbf{\hat{u}}$ a đ**ổ**i menu

Ban đầu, các menu tao sẵn thường đặt không dấu, ban có thể chỉnh sửa và đặt lai tên các menu theo ý ban.

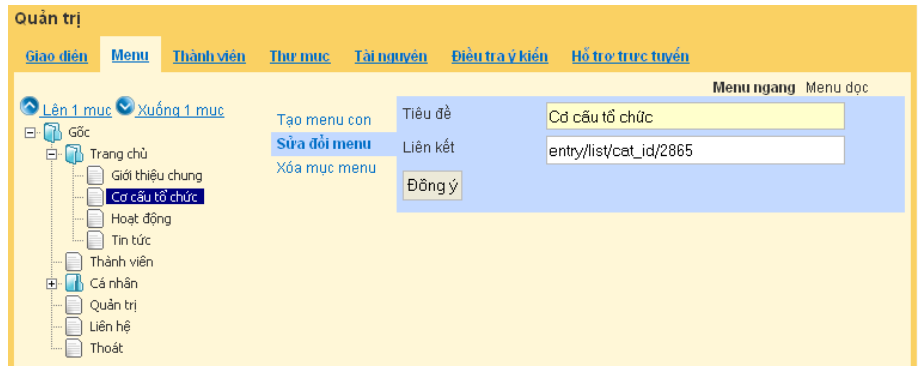

Chọn chức năng "Sửa đổi nemu" sau đó chọn tên menu cần sửa đổi. Khi đó bạn có thể chỉnh sửa tên menu trong hộp "Tiêu đề"

# $S$ ắp xếp menu

Sau khi tạo xong hệ thống menu, các bạn có thể sắp xếp, thay đổi vị trí các mục trong menu tao ra cho phù hợp.

Chọn một mục cần sắp xếp, rồi sử dụng nút **Nhân 1 mus** must thay đổi vi trí của muc đã chon.

#### Xóa menu

Để xóa bổ một menu nào đó, chọn menu đó và chọn chức năng "Xóa mục menu". Một thông báo xuất hiện:

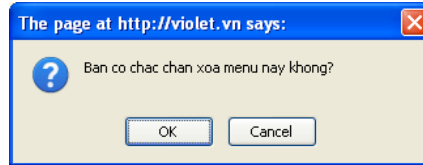

Chon OK để chắc chắn xóa hay chon Cancel nếu ban nghĩ lai và không muốn xóa nữa.

#### 1.9.2. Tao menu doc

Menu dọc và ngang đều cho chức năng tương tự nhau. Trong quá trình tạo trang web riêng cho đơn vị hay cá nhân, mỗi người có cách trình bày bố cục trang web khác nhau. Tuy nhiên, một website được thiết kế tốt cho phép người đọc nhanh chóng đi thẳng vào vấn đề, tìm cái họ cần và sau đó dễ dàng in hoặc lưu giữ cái họ tìm thấy. Cấu trúc menu, nÔi dung nhất định phải được tổ chức cẩn thân để hỗ trợ việc tìm kiếm, truy cập nhanh đến thông tin mà người đọc cần tìm.

Nếu menu ngang cho phép bạn liên kết đến các mục chính trong trang web của bạn, thì menu dọc có thể giúp người thiết kế có thể liên kết đến các phần trọng tâm cần nhấn mạnh của trang web.

Ví du, tai trang web: http://violet.vn/thcs-haibatrung-hanoi/ chúng tôi tao ra hê thống menu dọc với các liên kết nhằm giới thiệu nhanh thông tin chung về nhà trường mà các thành viên khi truy cập sẽ dễ dàng nhìn thấy như:

> Giới thiêu chung Cơ cấu tổ chức Hoạt động Tin tức

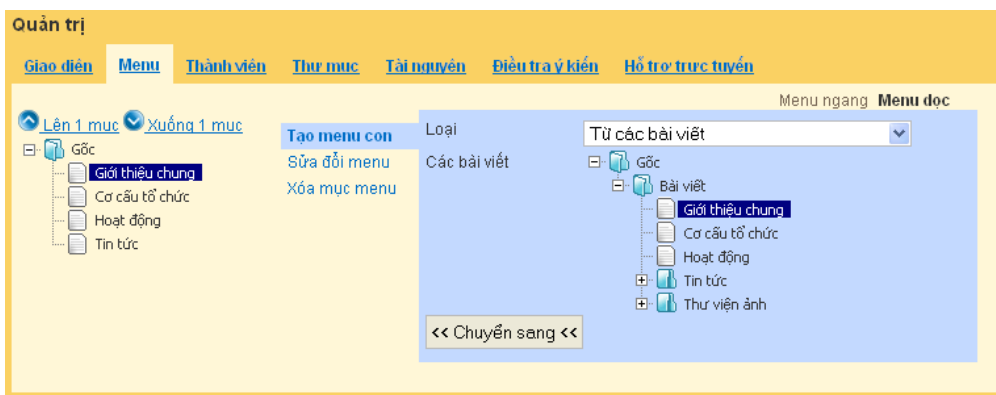

Để tạo, các bạn thực hiện các bước như sau:

- $-$  Chọn chức năng quản trị.
- Vào phần Menu, chọn **Menu dọc.**
- Phần tạo menu con, chọn loại: "Từ các bài viết". sau đó chọn các mục trong bài viết, nhấn vào nút << Chuyển sang <<. Một thông báo yêu cầu bạn lưu lại: Menu đã được sửa đổi. Để lưu lại xin hãy <u>nhấn vào đây</u> l

#### *1.10. Qu n l* **ả** *ý thành viên*

Chức năng này giúp cho người quản lý có thể đổi quyền, xóa thành viên khỏi trang.

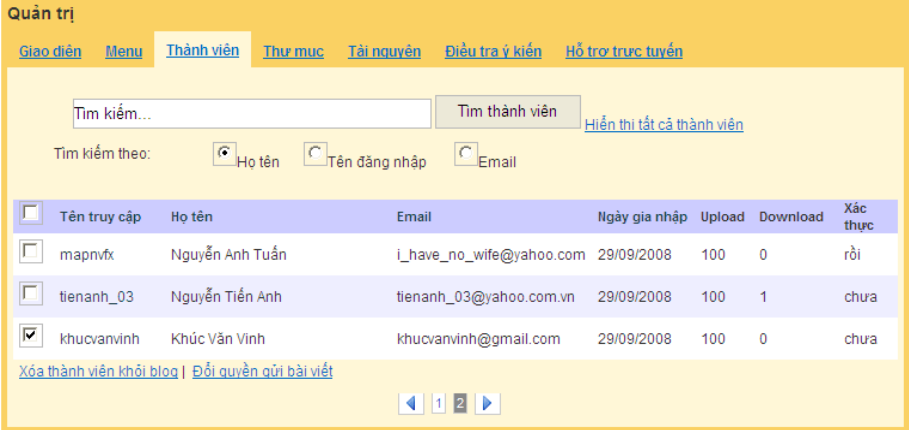

- Để xóa thành viên nào, click chon  $\boxtimes$  vào thành viên đó, rồi chon "Xóa thành viên khỏi blog".
- Để đổi quyền gửi bài viết các bạn cũng làm tương tự như trên, khi đó cửa sổ sau xuất hiện:

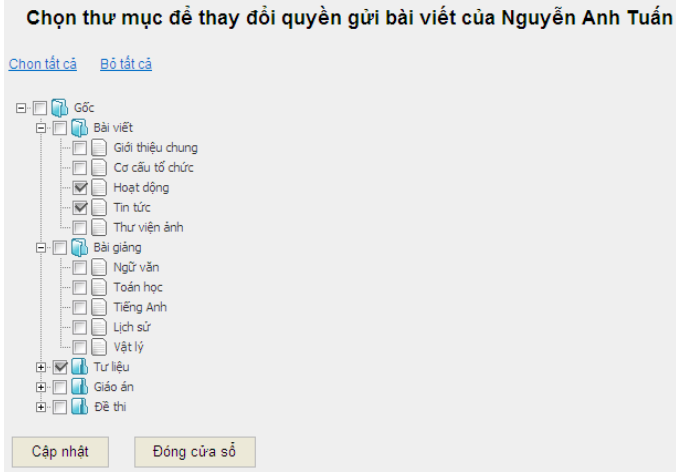

Click và dấu "+" để mở các thư mục con, dấu " – " để trở về thư mục chính.

Click chọn  $\boxtimes$  để xác định cho thành viên được phép gửi bài viết của mình ở những mục nào trong trang web.

Sau khi khai báo xong, chọn nút "Cập nhật". Chờ thông báo: "Ban đã câp *nhât thành công*" xuất hiên, ban hãy click vào nút "Đóng cửa sổ" để trở về  $c$ ửa sổ quản lý.

### **1.11.** Quản trị thư mục môn học

Đối với những trang riêng ban đầu, các bạn phải tạo cây thư mục cho trang web của mình. Hệ thống thư mục của bạn tạo ra phải đồng bộ hóa với hệ thống thư mục của trang thư viên violet.

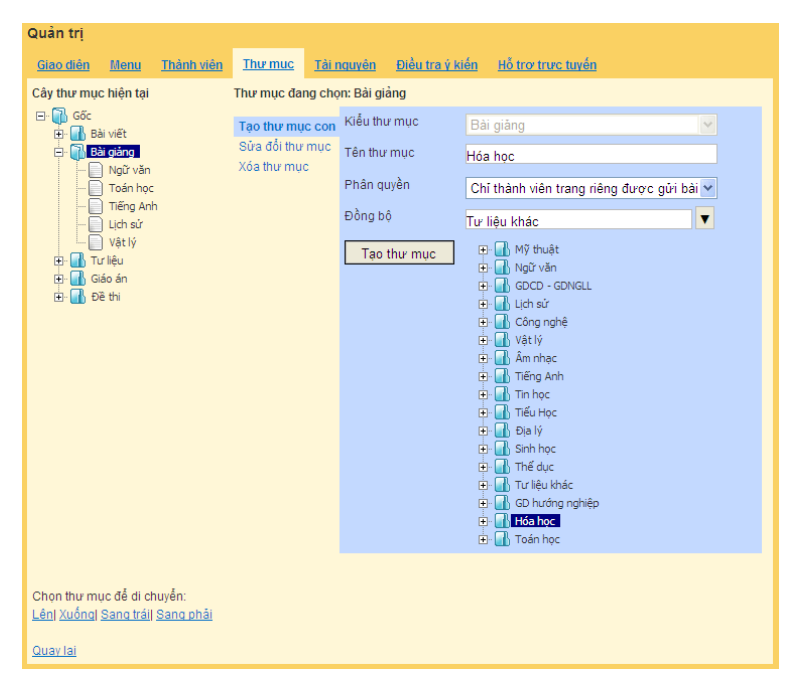

#### 1.11.1. Tao thư muc con

Để tạo thư mục: Đầu tiên bạn chọn thư mục gốc tại "Cây thư mục hiện tại" (Bài viết, Bài giảng, Tư liêu, Giáo án, Đề thi…). Sau đó, gõ tên thư mục cần tao trong hộp "Tên th**ư mu**c" ở cửa sổ bên phải. Chon chức năng phân quyền cho phép hay không cho phép thành viên, người quản lý... được phép gửi bài vào thư mục này. Tiếp đó, ban phải đồng bồ thư mục sắp tao với hệ thống thư mục của thư viên violet bằng cách chon tên thư mục tương ứng với thư mục vừa gõ trên cây thư mục ở phía dưới hộp "Đ**ồng bộ**". Cuối cùng, chọn nút "Tạo thư mục" để hoàn tất.

Đối với các thư mục khác, cách tao tương tư như trên.

#### 1.11.2. Sửa đổi th**ư** muc

Để sửa đổi thư mục, các ban chon chức năng "Sửa đổi thư mục". Chức năng sửa đổi cho phép bạn thay đổi tên, đồng bộ lại thư mục và sắp xếp, di chuyển các thư mục con vào vị trí phù hợp. Các làm như sau:

- Ch on một thư mục cần sửa đổi.
- Sửa lại tên trên hộp thoại "Tên thư mục".
- Đặt lại chức năng phân quyền và đồng bộ hóa (nếu cần).
- $\sim$  Có thể dịch chuyển vị trí thư mục bằng chức năng dịch thư mục (Lên|Xu**ống**| Sang tráilSang ph**ả**i)

#### 1.11.3. Xóa th**ư** mục

Để xóa thư muc, ban chon thư muc muốn xóa rồi chon chức năng "Xóa thư muc".

#### **1.12.** Quản lý tài nguyên của trang

Muc tài nguyên cho phép người quản tri theo dõi và quản lý được các bài viết, bài giảng, tư liêu của các thành viên gửi lên trang web của mình. Người quản tri biết được tư liêu đưa vào trang của mình thuộc loai gì, của thành viên nào, đặt tiêu đề ra sao và đưa lên vào thời điểm nào.

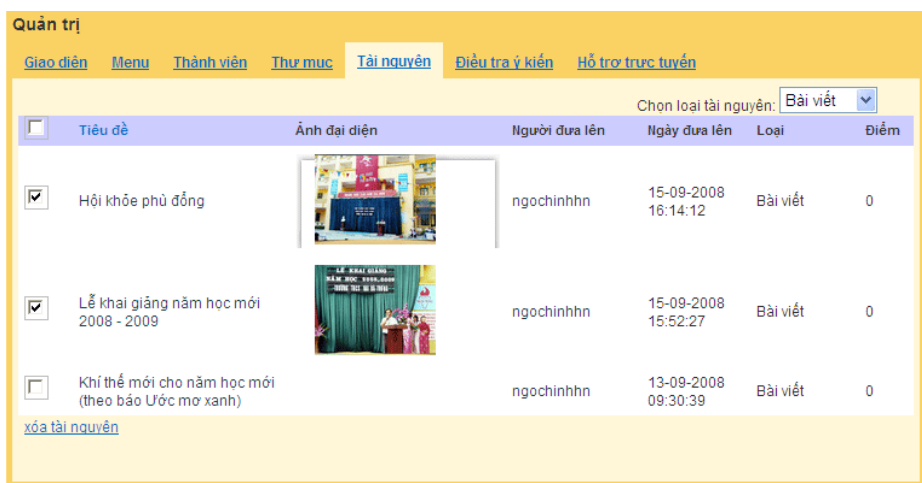

Người quản trị có thể xem từng loại tư liệu của trang web dựa vào hộp thoại phân lo ai tài nguyên. Đồng thời, đối với những tư liêu không phù hợp về mặt nổi dung, giáo  $du$ c… thì có thể chọn và xóa nó khỏi trang web bằng nút "Xóa tài nguyên".

#### *1.13. T o phi u*  **ạ ế ề ế** *đi u tra ý ki n trên trang web*

Cũng như các web site khác, bạn có thể đưa vào trang của mình các câu hỏi thăm dò ý kiến của thành viên.

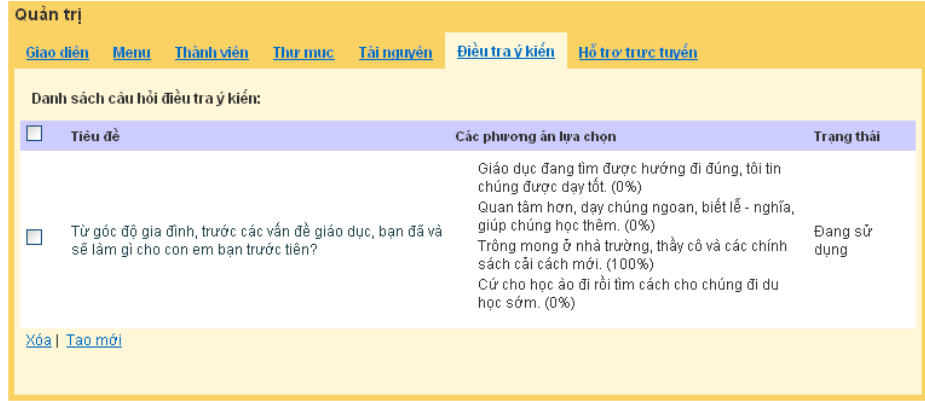

Để đưa các vấn đề cần lấy ý kiến bạn có thể thao tác như sau:

- Chọn nút "Tạo mới".

- Bạn lần lượt nhập vào câu hỏi và các câu trả lời (chú ý ít nhất phải có 3 câu trả  $l\grave{o}$ *i*).

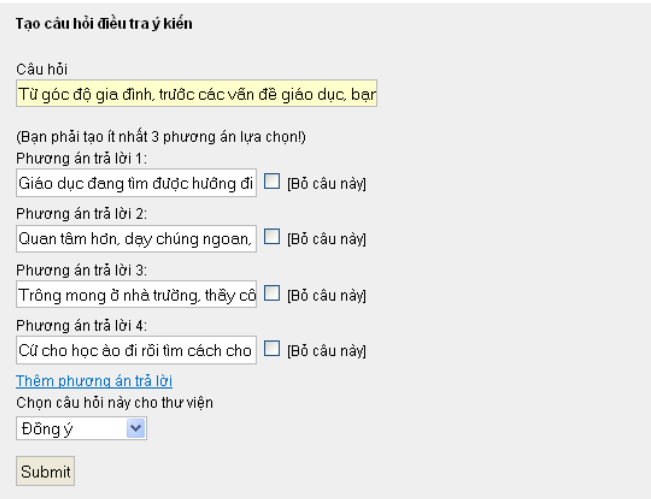

Cuối cùng tại Chon câu hỏi này cho thư viện, bạn có thể chọn Đồng ý hoặc *Không* rồi click chon Submit để hoàn tất.

Khi đã có phiếu điều tra ý kiến, ban có thể xem kết quả điều tra hàng ngày. Ví du dưới đây là kết quả điều tra ý kiến của trang web http://violet.vn/ngochinh:

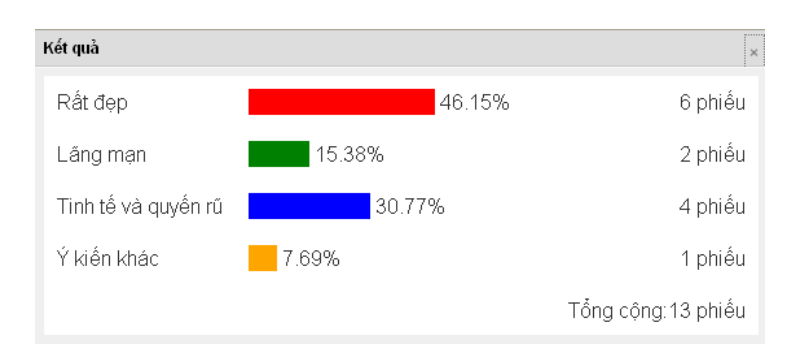

# *1.14. Phân công hỗ trơ trực tuyến.*

Hỗ trợ trực tuyến là hỗ trợ tức thời những thắc mắc của thành viên về các vấn đề liên quan đến trang web thông qua các chương trình Yahoo!Messenge.

Trong phần hỗ trợ trực tuyến, ban chọn "Tao mới". Sau đó, để phân công một số thành viên thường xuyên online trên mạng để trực trang web, bạn sẽ nhập nick chat vào…..

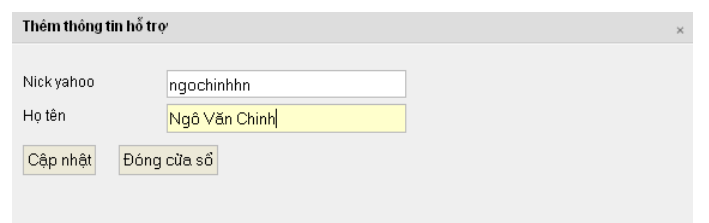

# <span id="page-21-0"></span>Đ**ư**a bài viết lên trang web.

Để đưa bài viết lên thư viên, các ban chon mục cần đưa tin, sau đó chon "Tao bài viết mới"

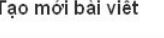

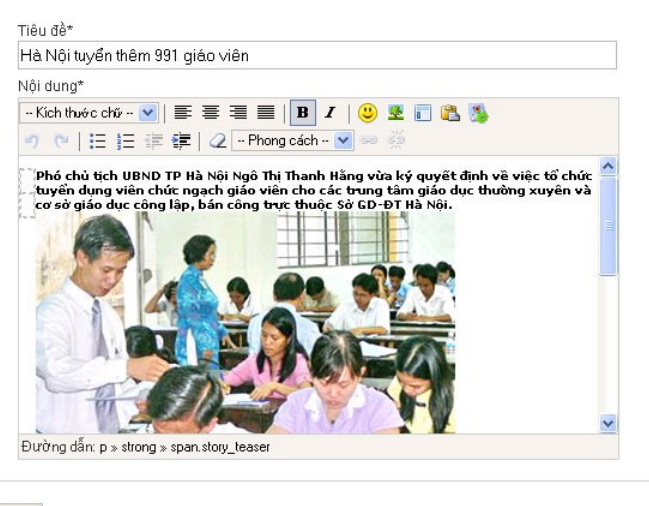

save delete cancel

\* Phần tiêu đề: các bạn gõ tiều đề cho bài viết.

\* Phần nội dung: dựng để nhập nội dung của bài viết. Các bạn có thể tự gõ hay copy văn bản từ chương trình Word hoặc từ các trang tin tức khác trên web. Sử dụng thanh công cụ định dạng để trình bày bài viết cho đẹp (căn chỉnh, chọn kiểu chữ, cỡ chữ, loại  $ch\tilde{u}$ ...

- Để chèn ảnh từ máy tính vào bài viết: đặt con trổ vào vị trí cần chèn trong bài viết rồi chọn biểu tượng  $\Box$ . Một cửa sổ Upload ảnh xuất hiện cho phép bạn đưa ảnh lên trang web như sau:

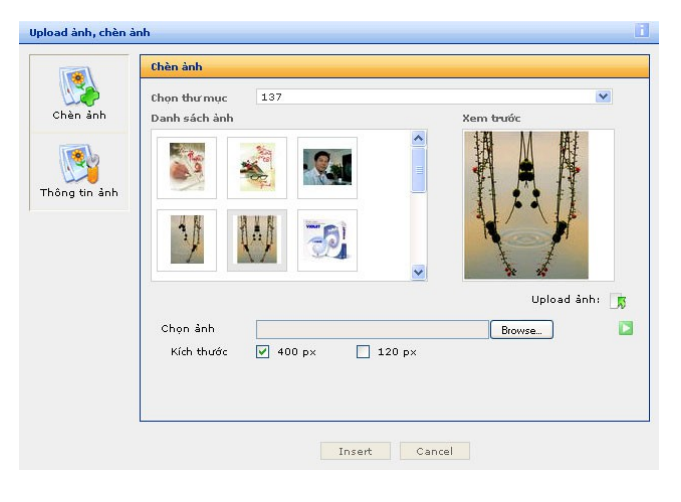

- Click chọn biểu tượng Upload ảnh  $\Box$  để xuất hiện hộp thoại Browse:
- Click chọn Browse\ tìm đến file ảnh trong máy tính rồi chọn Open
- Click vào biểu tượng  $\Box$  để tiến hành up file ảnh lên web.

Sau khi đưa ảnh lên thành công, file ảnh đó sẽ xuất hiện trong của sổ "Danh sách **ảnh**". Để đưa vào bài viết, các ban chon file ảnh đó rồi nhấn vào Insert để chèn.

Trong trường hợp bạn chèn một bức ảnh có trên trang web khác vào bài viết, hãy chọn nút <sup>1</sup> sau đó copy link của bức ảnh đó dán vào hộp địa chỉ ảnh rồi chọn nút "Thêm" để đưa ảnh vào bài viết tai vi trí con trổ.

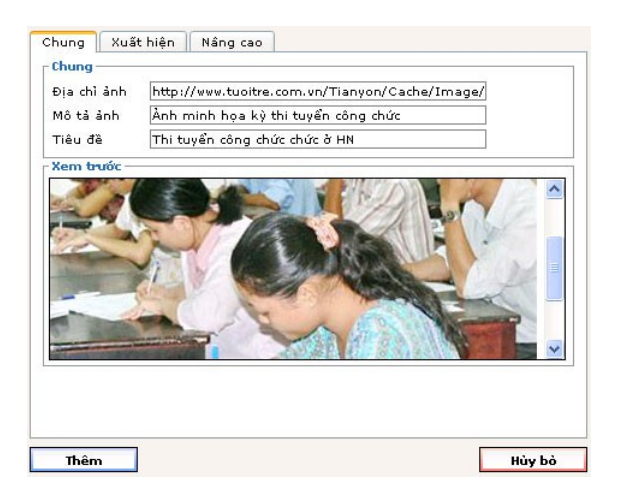

### <span id="page-22-0"></span>Đ**ư**a tư liêu, bài giảng lên trang web

Để đưa tư liệu bài giảng lên trang web của mình các bạn chọn mục Tài nguyên\Sau đó ch n thư mục cần đưa tư liêu lên. (*ví du: ban ch n Bài giảng*\Toán học\ để đưa tư *liệu môn Toán lên trang web*). Tiếp đó, chọn "Đưa tư liệu lên".

Đưa trực tiếp tư liệu, bài giảng từ máy tính của bạn:

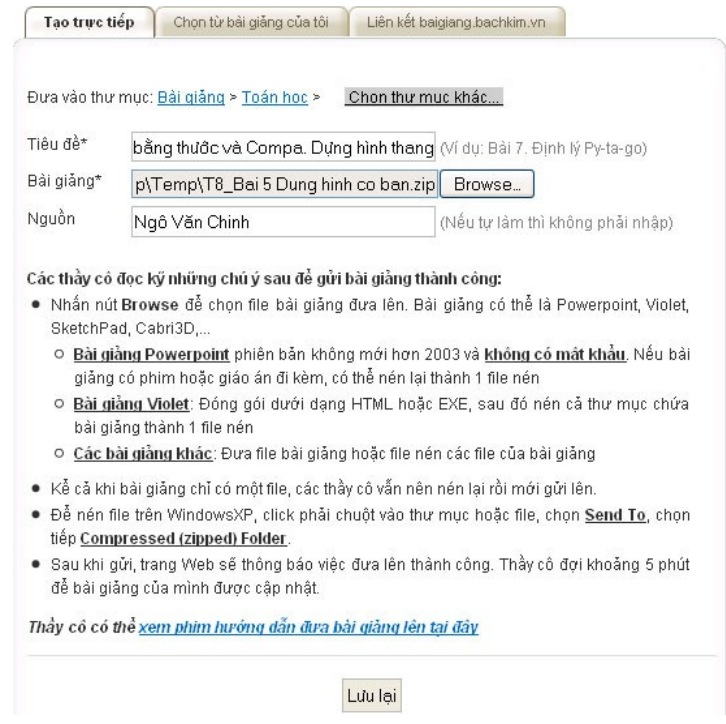

Chọn thể "Tạo trực tiếp". Tại dòng Tiêu đề: các bạn gõ tiêu đề của tư liệu sẽ đưa lên. Click ch On nút Browse để tìm tới file tự liêu, bài giảng trong máy tính cần đưa lên. Sau đó ghi rõ nguồn gốc của tư liệu.

Nếu là bài giảng đưa lên, các bạn vui lòng đọc kỹ chú ý phía dưới cửa sổ đưa bài giảng, còn nếu là tư liêu đưa lên các ban hãy điền thông tin mô tả. Sau khi điền đầy đủ các mục xong, chọn nút Lưu lại để đưa tư liệu lên thư viện

Nếu mang của ban nhanh, quá trình diễn ra chưa đầy một phút là xong, khi đó một thông báo upload thành công xuất hiện.

Nếu bạn đã có tư liệu bài giảng trên thư viện giáo dục:

Chọn thể "Chọn từ tư liệu của tôi": Khi đó, các tư liệu của bạn đã đưa lên thư viện xuất hiện, click chuột vào dòng chữ "Đưa vào trang riêng" của một tư liệu để đưa tư liệu đó vào trang cá nhân của bạn.

Nếu bạn muốn đưa tư liệu trên thư viện của các thầy cô giáo khác cùng nhóm, cùng đơn vị:

Chọn thể "Liên kết tulieu.violet.vn" sau đó vào trang bài giảng, tư liệu, đề thi, giáo án rồi mở tư liệu đó ra và copy đường link dán vào hộp thoại rồi chọn "Lưu lại".

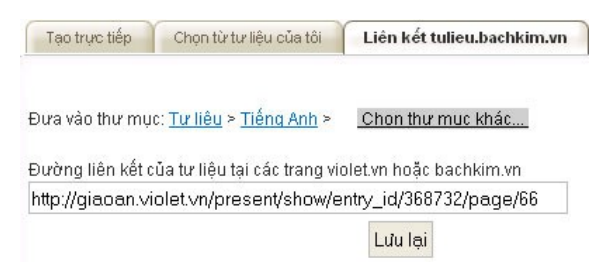

# <span id="page-24-0"></span>Thực hành các chức năng tạo lập và quản trị

- 1. Tiến hành tạo trang web cho đơn vị mình hoặc cho cá nhân mình
- 2. Thực hiện các chức năng quản trị để hoàn thiện website.
- 3. Báo cáo và trình bày ý tưởng trong thiết kế web cá nhân.